# 伺服程式 使用說明

若您需要更多額外功能,您可以跟我們聯絡。 〈天弘儀電股份有限公司〉 聯絡電話: 06-2331759 傳真: 06-2334516  $E$  - mail: autento@ms7.hinet.net Web 網址 : www.autento.com

### 說明大綱:

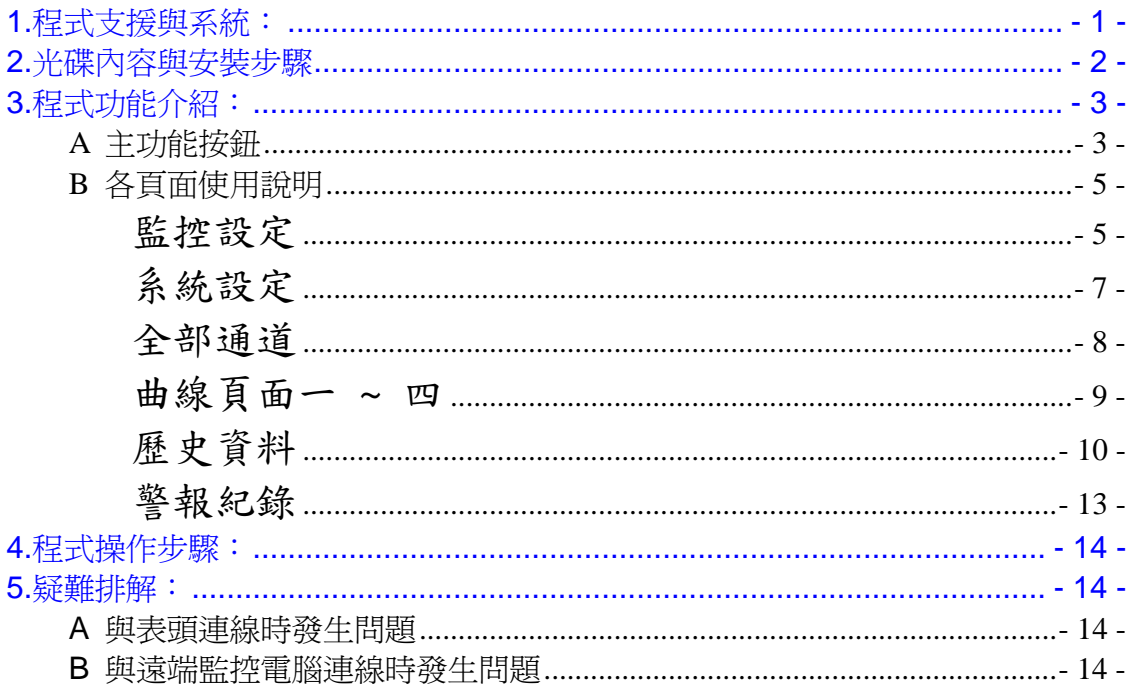

## 1. 程式支援與系統:

A 本程式只滴用<天弘公司>所販售的各式表頭。

B 本程式傳輸模式支援 RS-232, RS-485介面

C 系統配備需求:

作業系統: MicroSoft Windows 2000, XP 中文版

- C P U: Pentium III 800 以上
- 記 憶 體: 128MB RAM
- 硬碟空間: 2 GB (程式部分大約佔用 20 MB)
- 操作配備:鍵盤與滑鼠
- 本程式需要 Microsoft Office 2000 軟體配合
- D 本程式所產生之資料數據結果可儲存為 ACCESS, EXCEL或 NOTEPAD格式,方便您作後續的統計分析與繪圖。

## 2.光碟內容與安裝步驟

A 本光碟包含以下檔案 M\_Server.CAB Setup.EXE Setup.LOG

B 安裝步驟

 (1)執行Setup (2)選擇安裝目錄名稱 (3)選擇安裝程式集名稱 (4)安裝結束

C 備份

為避免因意外造成原版光碟損毀,故授權使用者可在原版光碟外,另 外複製一份做為備份。

D 執行第一次安裝

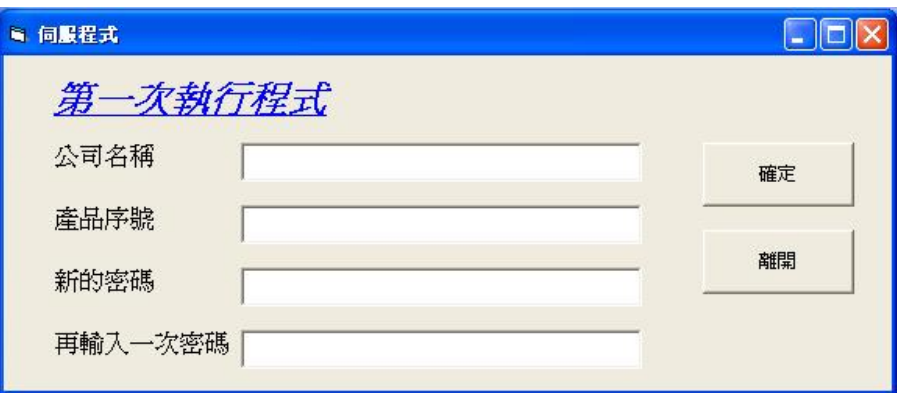

請依序輸入公司名稱,產品序號,以及進入密碼,確定後將出現 "序號正確並已完成登錄動作.請重新執行程式",再次執行程式即 可開始使用

3.程式功能介紹:

### A 主功能按鈕

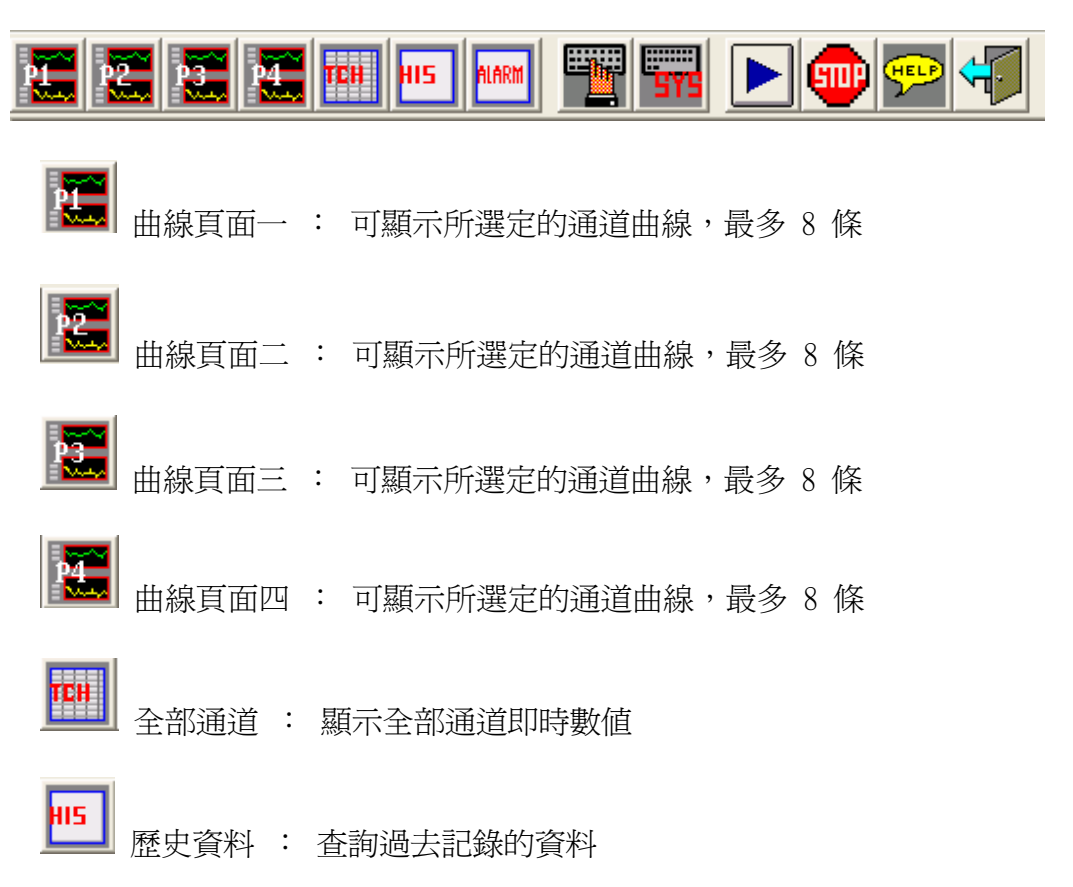

**ALARM**<br>警報記錄 : 顯示近期100筆警報記錄或查詢已發生的警報紀錄 **[2000]**<br>【<del>20</del>】監控設定 : 設定各通道的各項參數 <mark>■■■ |</mark><br>■■■ 系統設定 :設定網路設定 / RS232設定 / 歷史資料刪除 / 更改密碼 ■■ 開始 : 開始執行監控測試 [SmP]<br>停止 : 停止監控測試

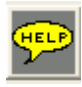

**中国**<br>使用手冊 : 本伺服程式使用說明

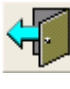

離開 : 關閉伺服程式

## B 各頁面使用說明

監控設定

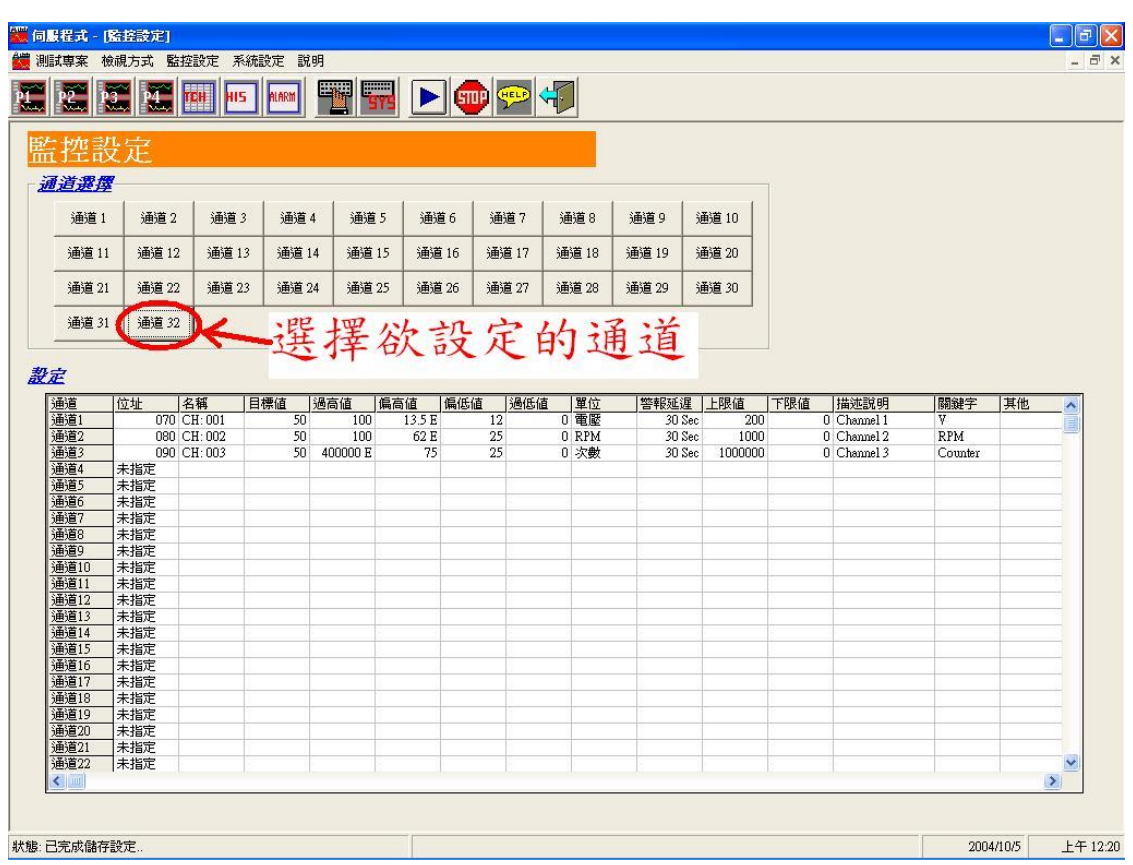

使用"監控設定"來規劃各通道的設定組態,但在進入"監控設定"之前,程式將會詢 問進入密碼,此密碼即為第一次登入時所輸入的密碼 上方為通道選擇區塊,下方為目前的各通道設定組態明細 按下欲設定的<通道 X> 按鈕後,即進入以下通道設定畫面

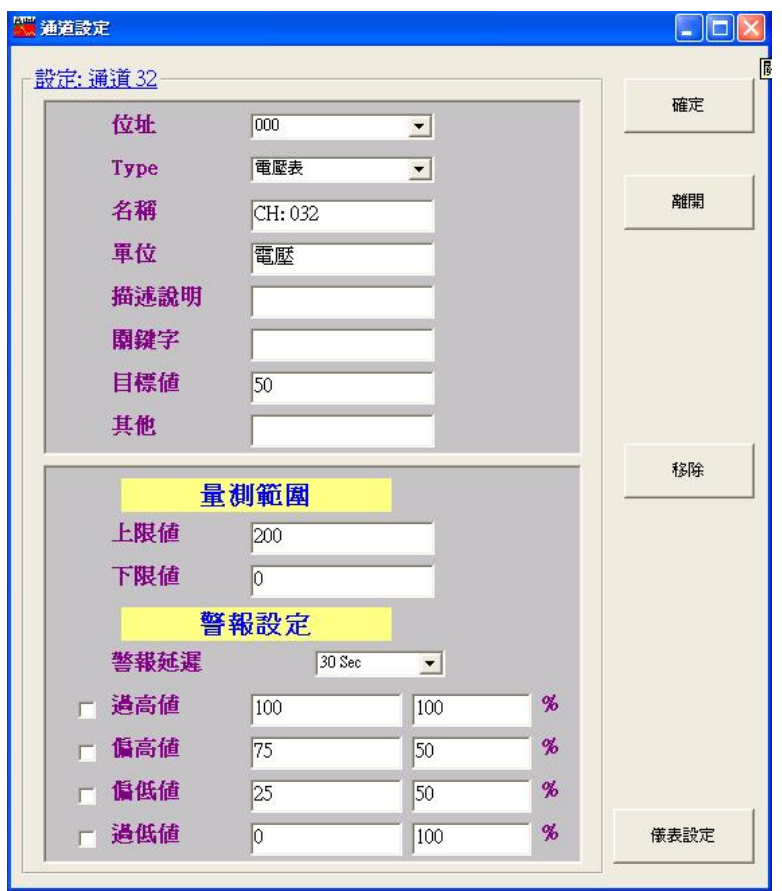

各項通道參數說明

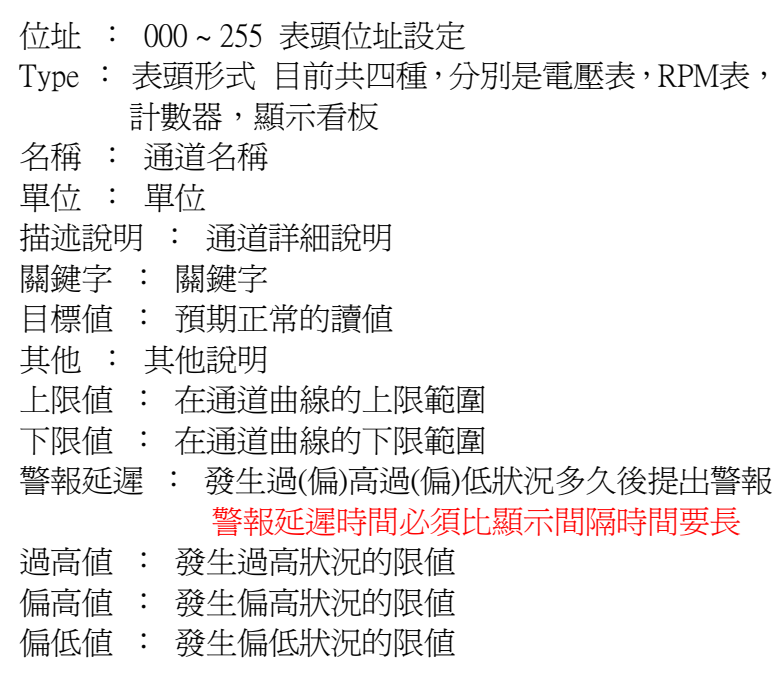

#### 過低值 : 發生過低狀況的限值

(過高值/偏高值/偏低值/過低值) 可藉由直接數值設定或藉由與目標值 百分比差距來設定,另外,如果您希望在發生異常狀況時產生警報通 知的話,必須先在(過高值/偏高值/偏低值/過低值)前的核取方塊中勾 選,開啟警報功能。

高低設定值數據後方有"E"代表該設定值已設定,讀取值超出範圍時會 啟動警報

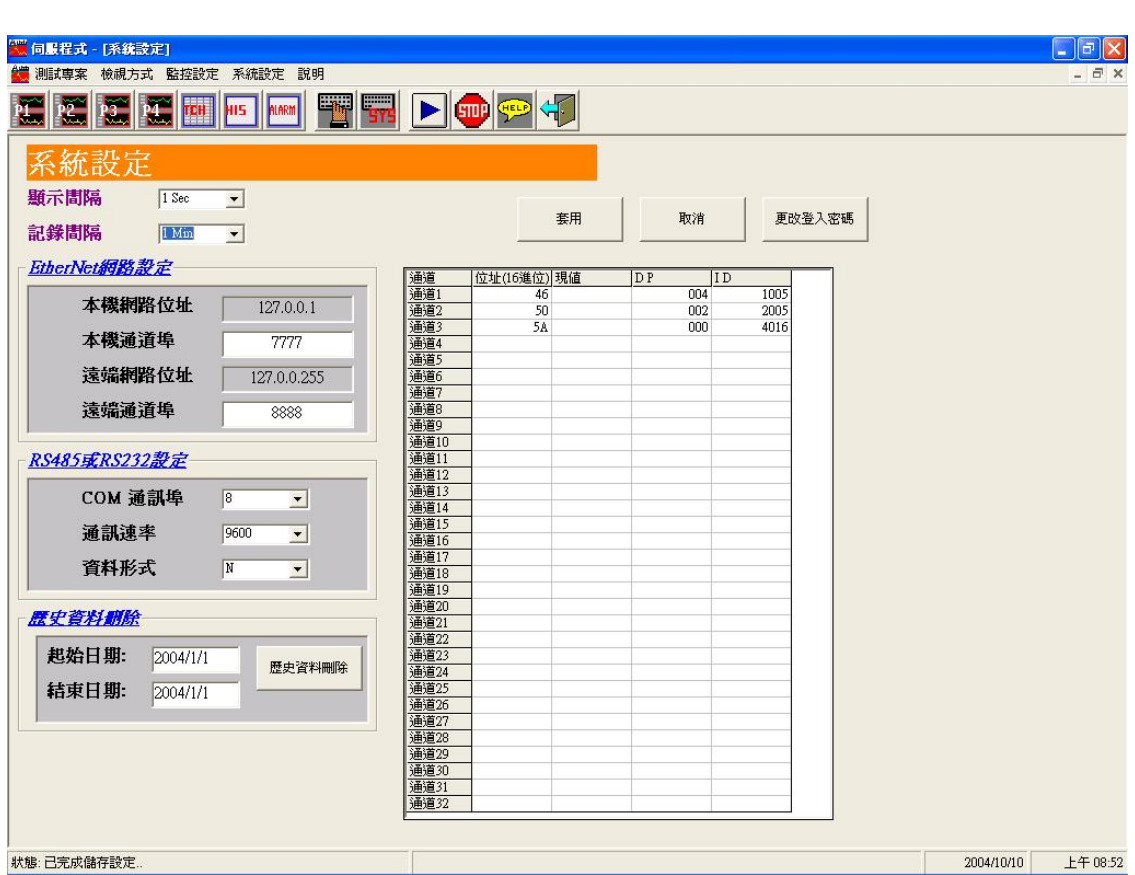

使用"系統設定"來設定各項系統組態,但在進入"系統設定"之前,程式將會詢問進 入密碼,此密碼即為第一次登入時所輸入的密碼

#### 在系統設定頁面,您可以設定

系統設定

(1) 顯示間隔,也就是讀取表頭的時間間隔,可以選擇 1 Sec,5 Sec,10 Sec,

30 Sec

- (2) 紀錄間隔,這是將數據紀錄至資料庫的時間間隔,可以選擇 1 Min, 2 Min, 5 Min, 10 Min, 15 Min, 30 Min, 1 Hour
- (3) EtherNet網路設定,與遠端電腦的連線設定 (遠端網路位址: xxx . xxx . xxx . 255為廣播模式),本機通道埠預設値為 7777,遠端通道埠預設値 為 8888
- (4) RS485或RS232設定,表頭與程式的通訊模式,您可以設定COM通訊埠 (1~32),通訊速率 (300,1200,2400,9600) 及資料形式 (N,8,1,O,8,1, E,8,1),通訊速率預設値為 9600,資料形式預設値為 N,8,1
- (5) 歷史資料刪除,您可以指定起始日期與結束日期,然後按下 <刪除歷史 資料> 鈕將此段區間的資料從數據資料庫中刪除
- (6) 更改登錄密碼

右邊的表格為現在各表頭的狀態,包括表頭的位址(16進位),現值,DP(表頭檔位), ID(表頭ID)

#### 全部通道

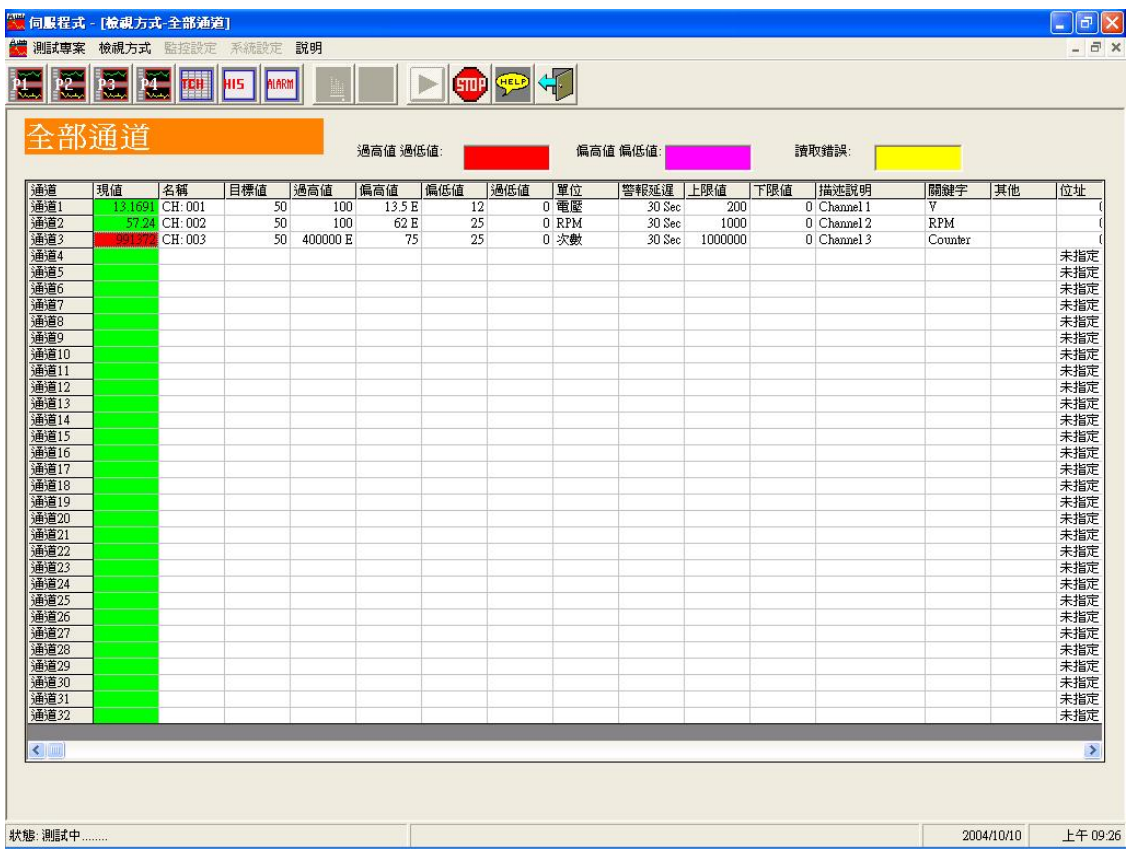

按下 <開始> 鈕後就會自動進入全部通道頁面 在全部通道頁面,您可以即時監看各通道的現值,以及各通道目前的組態設定 如果發生異常狀況通道現值就會以不同的顏色來區別警告 預設顏色為 過高值過低值 : 紅色

偏高值偏低值 : 粉紅色

讀取錯誤 : 黃色 數據顯示"0 X "

正常狀態 : 綠色

同時您也可以更改以上的顏色設定,只要在將滑鼠在顏色方框點一下即可修改

當發生異常狀況超過所設定的警報延遲時間時,將會顯示警報訊息於最下方的狀態 列中

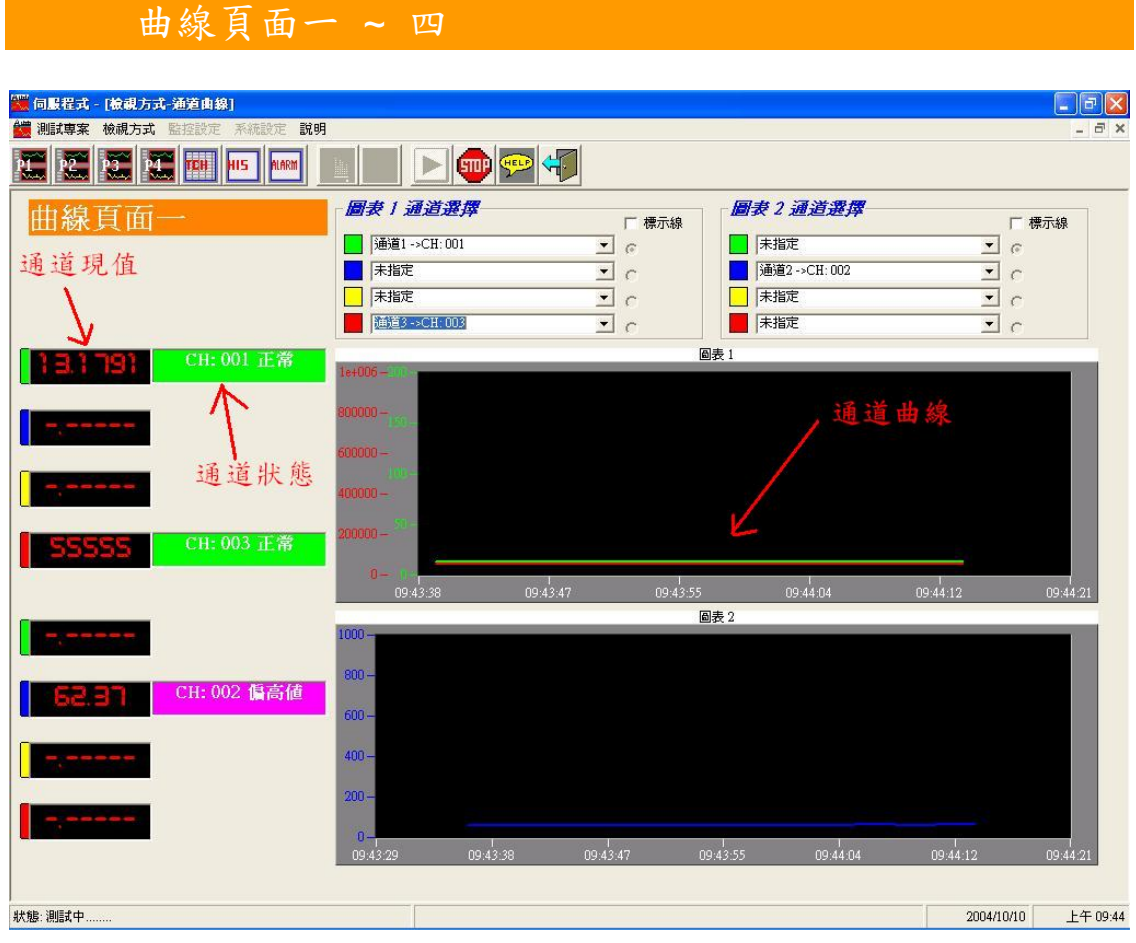

#### 曲線頁面用來監看一段時間的曲線,包含通道現值、通道狀態以及通道 曲線

您可以在圖表的通道選擇欄選擇想要監看的曲線,選擇後頁面將即時重繪各曲線, 而目前曲線的名稱以及正常或異常狀態將顯示於曲線狀態方格內,同樣地,曲線的 顏色標示也可根據您的喜好來選擇,只要將滑鼠在通道選擇欄的顏色方塊點一下, 將會出現調色盤供您選擇顏色,但是當程式已經開始監控時將不能更改顏色

此外,您可以勾選標示線,標示線將標出所選通道的目標值、過高值、過低值、偏 高值以及偏低值這五條標示線於圖表中

#### 歷史資料

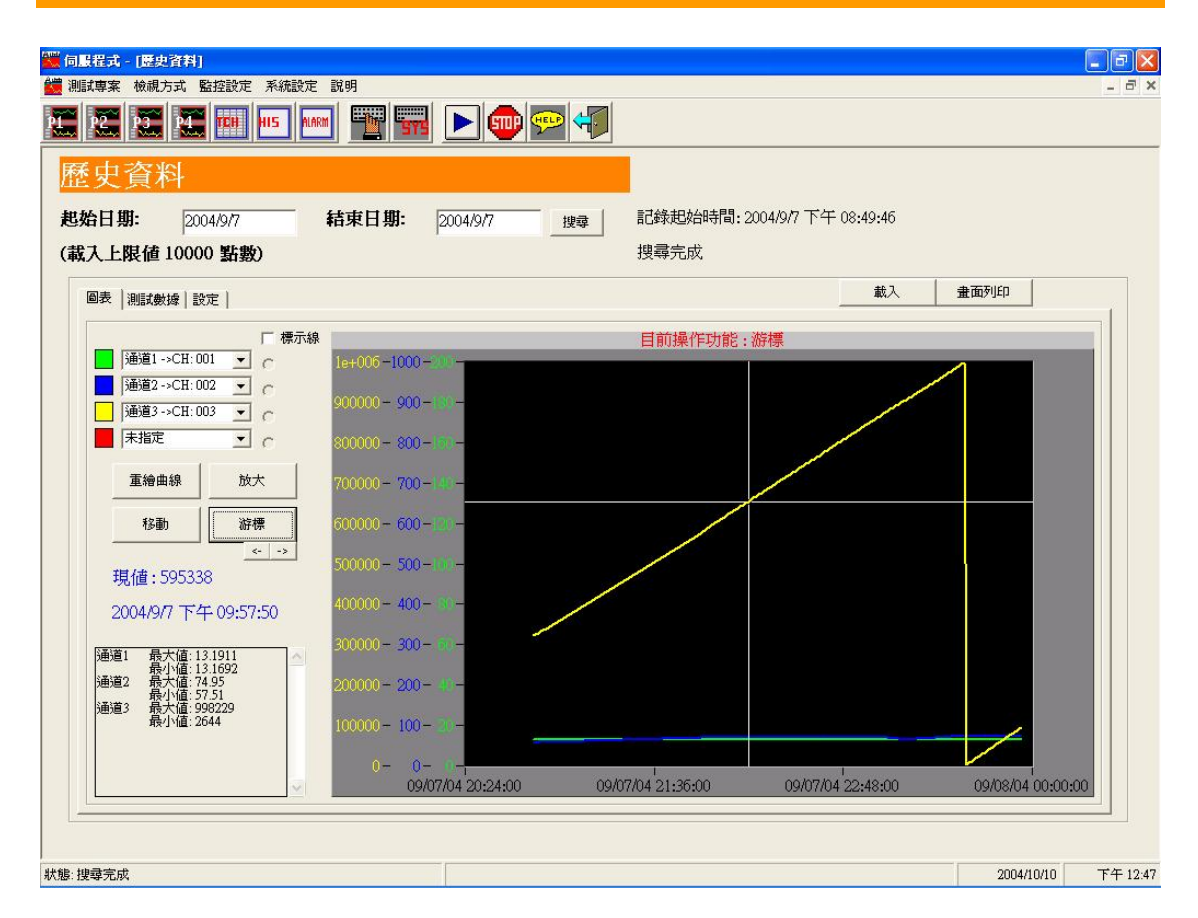

在歷史資料頁面您可以查詢過去所紀錄的監控結果,請先選擇 起始日期 與 結束日 期,然後按下〈搜尋>鈕,等到出現"搜尋完成"訊息,即完成載入此時間區段的數 據資料,並且將曲線描繪於右方的圖表中,而各通道的最大最小值將列於左下方的 方格中,另外,亦可用<載入> 來開啓其他的備分資料庫 (Access \*.mdb 格式)

同樣地,您也可以勾選標示線,來標示目標值、過高值、過低值、偏高值以及偏低 值這五條標示線於圖表中

#### 在圖表左方的其他功能,說明如下

- (1) 重繪曲線 : 重新繪製曲線或還原曲線
- (2) 放大 : 放大曲線時間軸
- (3) 移動 : 向左或向右移動曲線時間軸
- (4) 游標: 產生十字游標,可以左右移動游標或改變游標所連結的曲線,同 時將游標所在位置的數值與時間標示於按鈕的下方
- (5) 畫面列印 : 將目前曲線畫面列印

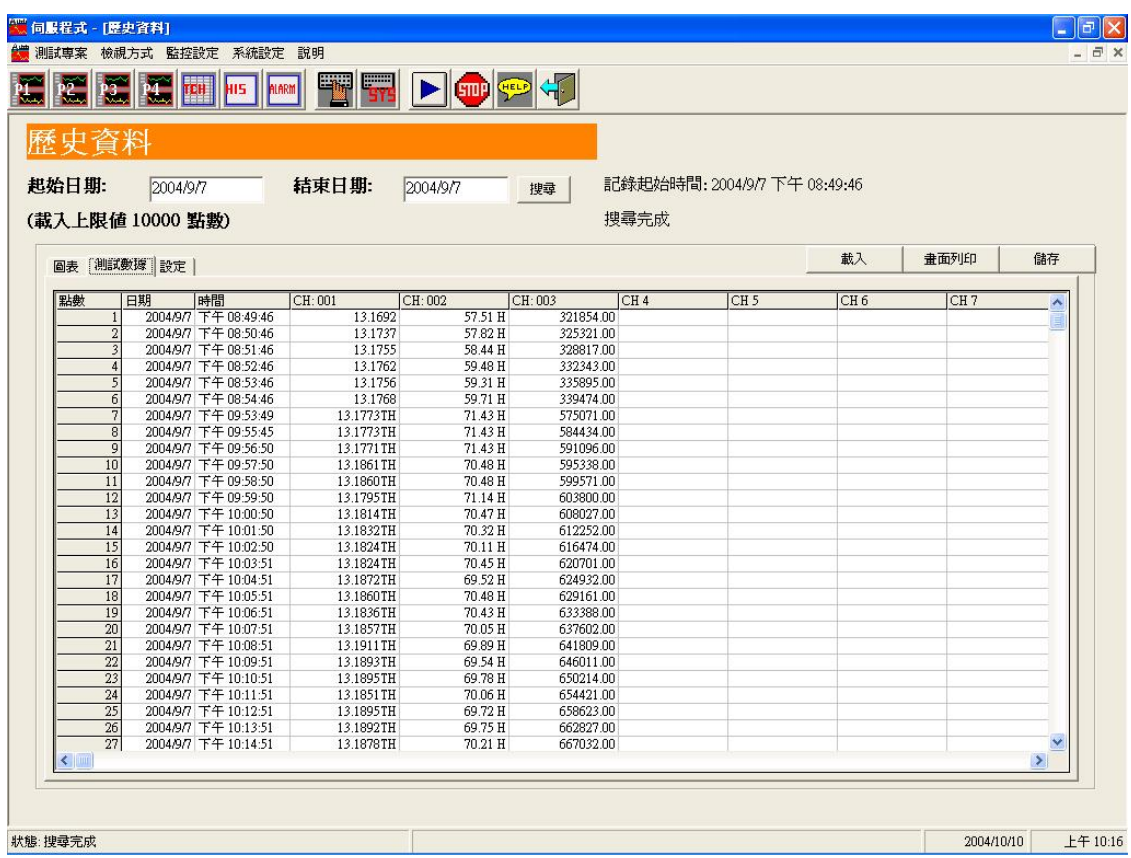

查詢後的數據結果表列於 <測試數據> 頁面內,可以使用 <儲存> 將結果存成 Access MDB 檔案、Excel XLS 檔案、TXT檔案與CSV檔案,也可以使用<畫面列印> 將目前畫面上的表單列印下來

顯示數據後方有 "H"代表偏高,"TH"代表過高,"L"代表偏低,"TL"代表過低 數據顯示"0 X"代表無讀值

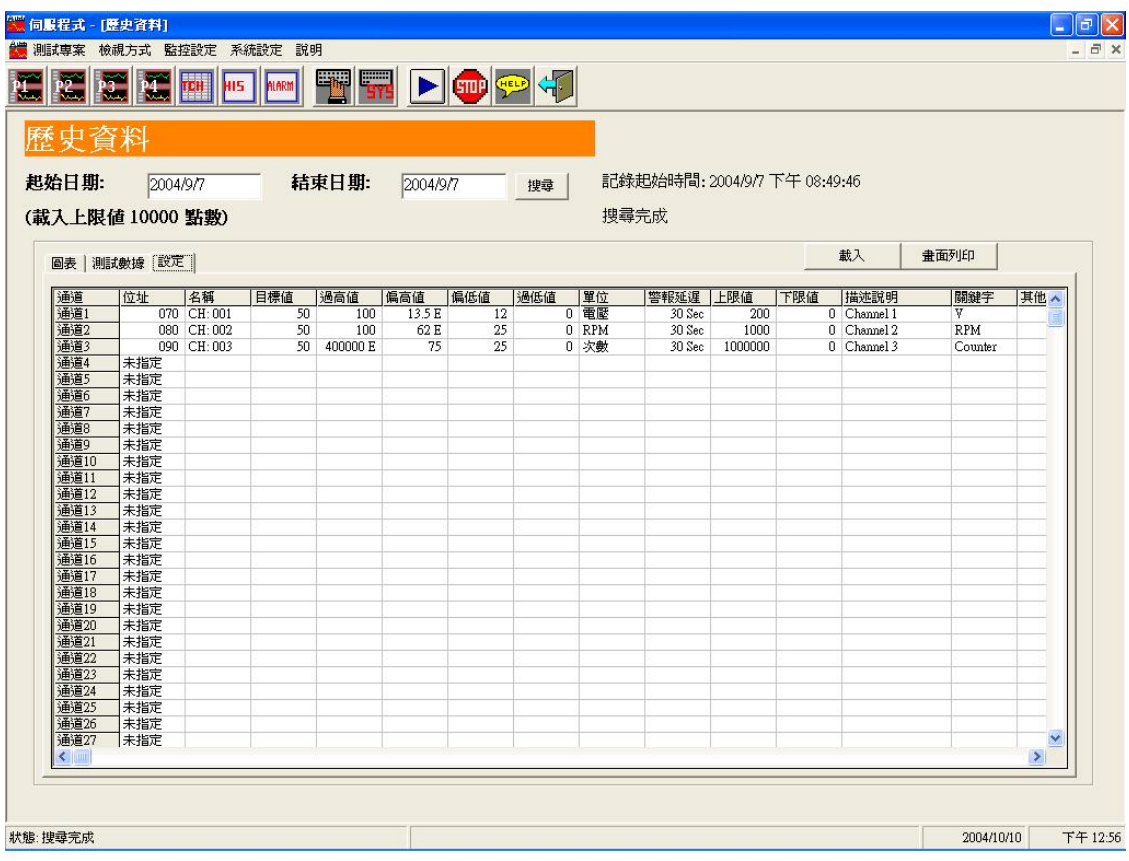

查詢後的各通道設定組態表列於 <設定> 頁面內,可以使用 <畫面列印> 將目前畫 面上的表單列印下來

高低設定值數據後方有"E"代表該設定值已設定,讀取值超出範圍時會啓動警報

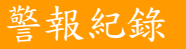

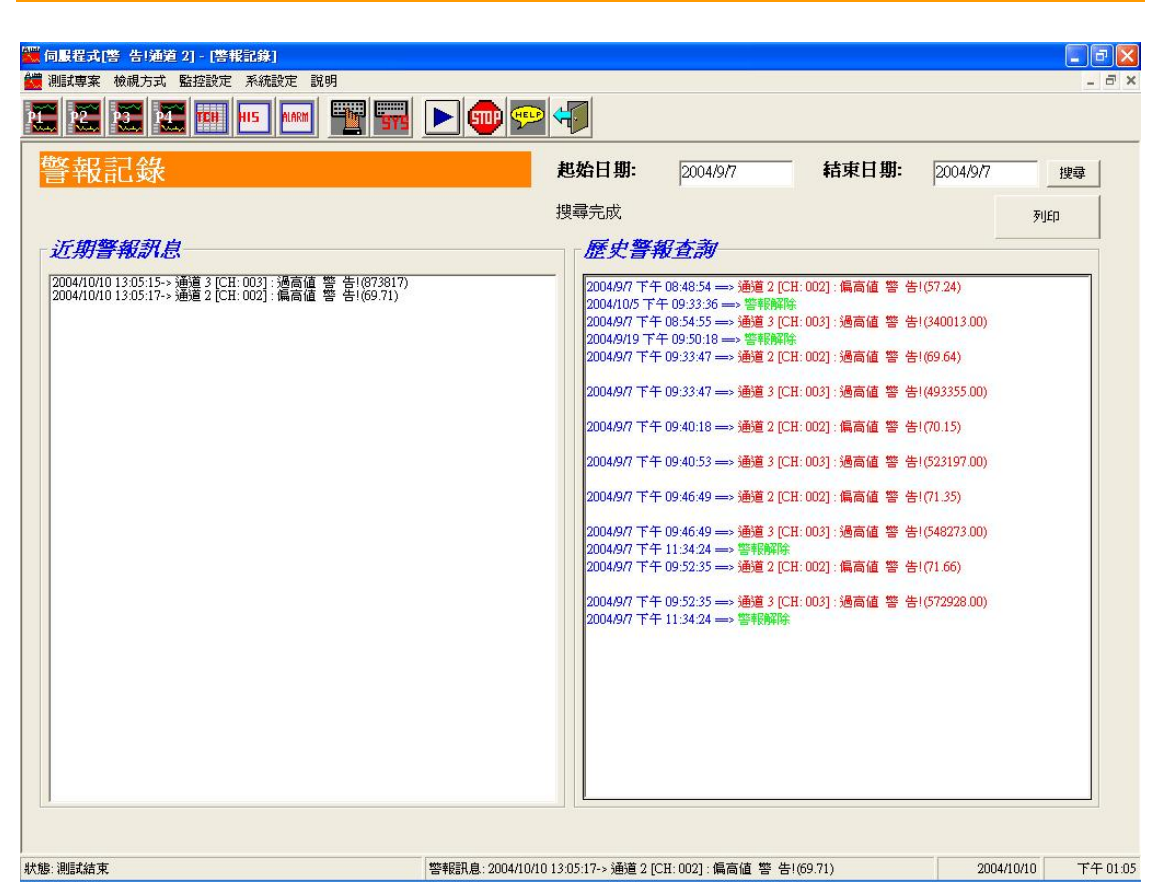

#### 警報紀錄頁面左半部為 <近期警報訊息>,右半部為 <歷史警報查詢>

在近期警報訊息中,將記錄最近 100 筆警報訊息,包括警報發生時間、發生通道、 通道名稱、警報類別(過高值、過低值、偏高值或偏低值)、通道讀值,當警報解除 時也同樣會顯示在訊息欄內

歷史警報查詢提供使用者查詢過去的已發生的警報,選擇起始日期與結束日期後按 下 <搜尋> 鈕即可,亦可以透過印表機列印查詢結果

### 4.程式操作步驟:

操作時請參照以下流程操作,避免不正常操作流失資料

- A 選擇監控設定
- B 設定各通道組態
- C 按下 <開始> 鈕
- D 當發生異常時將會產生警告訊息
- E 選擇警報紀錄觀看已發生的警報
- F 選擇歷史資料查詢歷史曲線
- G 選擇起始日期與結束日期執行 <搜尋>
- H 列印或儲存查詢結果

#### 5.疑難排解:

#### **A** 與表頭連線時發生問題

 這可能是系統設定中通訊模式上發生問題,或是連接線沒有接妥。請 依序檢查 (1) 表頭與程式的RS485或RS232設定是否一致, (2) 接線是否鬆 脫

#### **B** 與遠端監控電腦連線時發生問題

 這可能是系統設定中網路設定上發生問題,或是本身網路壅塞,伺服 電腦未連上網路。請檢查 (1) 本機電腦與遠端監控電腦的網路設定是否一 致,(2) 網路是否正常